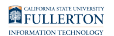

# **Accessing the Data Warehouse (OBIEE)**

This article covers how to access the CSUF Data Warehouse, also referred to as **OBIFF** 

# **1. Log on to the campus portal and access Titan Online.**

[View instructions on how to log on to the campus portal.](https://csuf.screenstepslive.com/s/peoplesoft/m/70023/l/858005-logging-into-the-campus-portal) 

[View instructions on how to access Titan Online.](https://csuf.screenstepslive.com/s/peoplesoft/m/70023/l/754364-how-do-i-access-titan-online)

# **2. Click on OBIEE 11g - BI/Dashboards in the Business Intelligence section.**

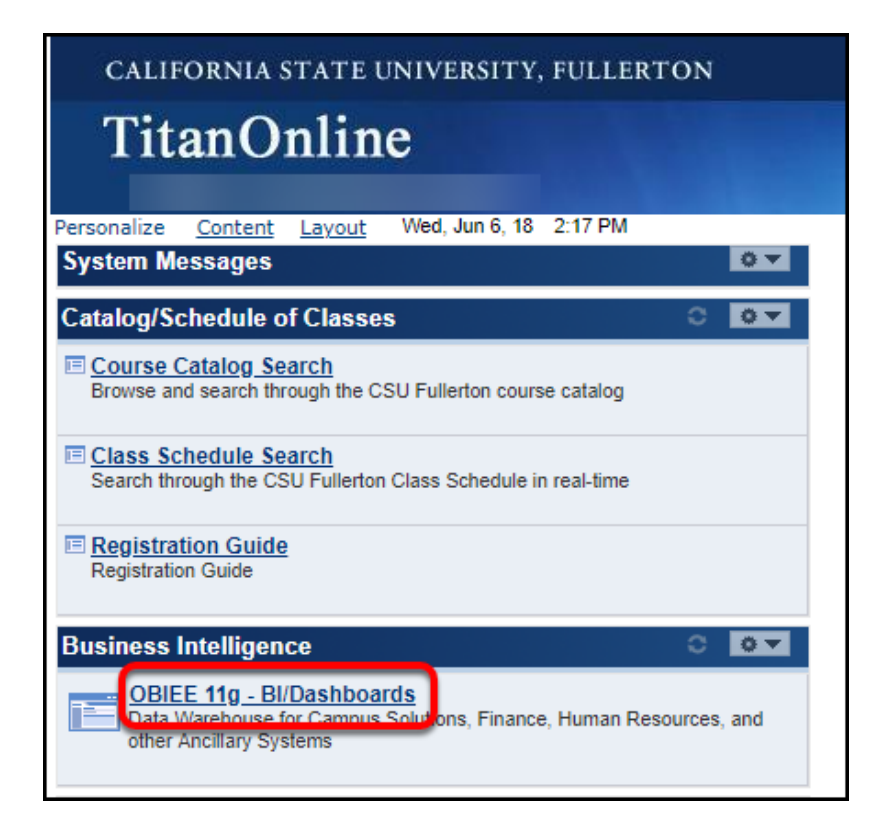

 $\Omega$  If you do not see the Business Intelligence section in your Titan Online, you may not have submitted an Access Request Form to request this access. **[View instructions on the Access Request Form process.](http://www.fullerton.edu/ittraining/peoplesoft/access/arf.php)** 

### **3. You're now at the Data Warehouse home page.**

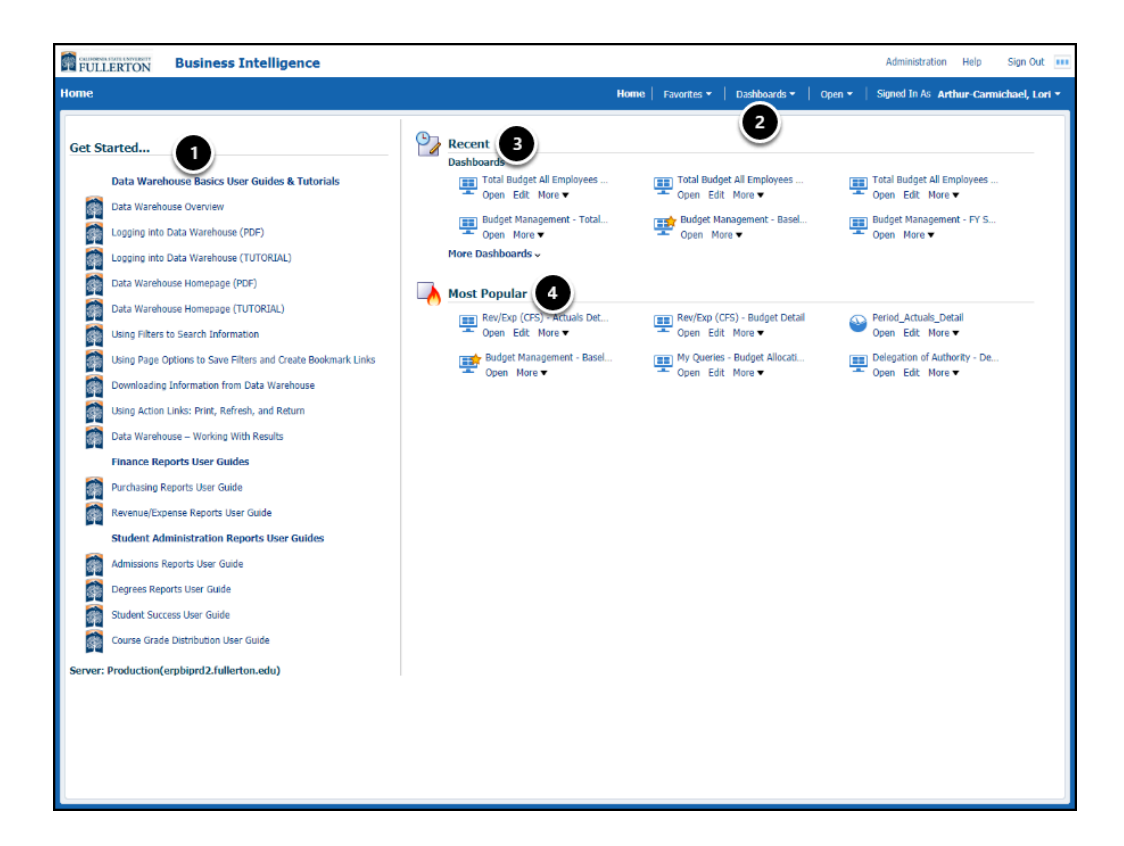

You're now on the Data Warehouse home page.

- 1. Links to user guides and tutorials are on the left of the home page
- 2. Click **Dashboards** to access a dashboard/reports.
- 3. Recent contains the recent reports/tabs that you have accessed
- 4. Most Popular contains the reports/tabs that you most frequently access

## **Need More Help?**

For technical assistance with the Data Warehouse, please contact the IT Help Desk at [helpdesk@fullerton.edu](mailto:helpdesk@fullerton.edu) or 657-278-7777.

#### FULLERTON

For questions about getting access to the Data Warehouse or how to use the reports, please contact IT Training at <u>ittraining@fullerton.edu</u> or 657-278-5647.